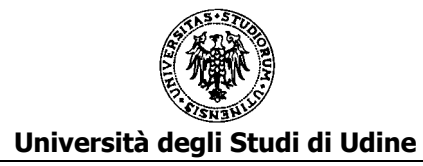

## **Istruzioni per la compilazione delle domande on line**

L'applicativo predisposto permette la compilazione e il successivo invio delle domande di partecipazione alle procedure economiche orizzontali (PEO) 2012, 2013, 2014, 2015.

L'applicativo si raggiunge tramite il link presente al fondo della pagina:

[https://www.uniud.it/it/ateneo-uniud/concorsi-bandi-uniud/concorsi/bandi-personale-ta/concorsi-e-bandi](https://www.uniud.it/it/ateneo-uniud/concorsi-bandi-uniud/concorsi/bandi-personale-ta/concorsi-e-bandi-interni/peo)[interni/peo](https://www.uniud.it/it/ateneo-uniud/concorsi-bandi-uniud/concorsi/bandi-personale-ta/concorsi-e-bandi-interni/peo)

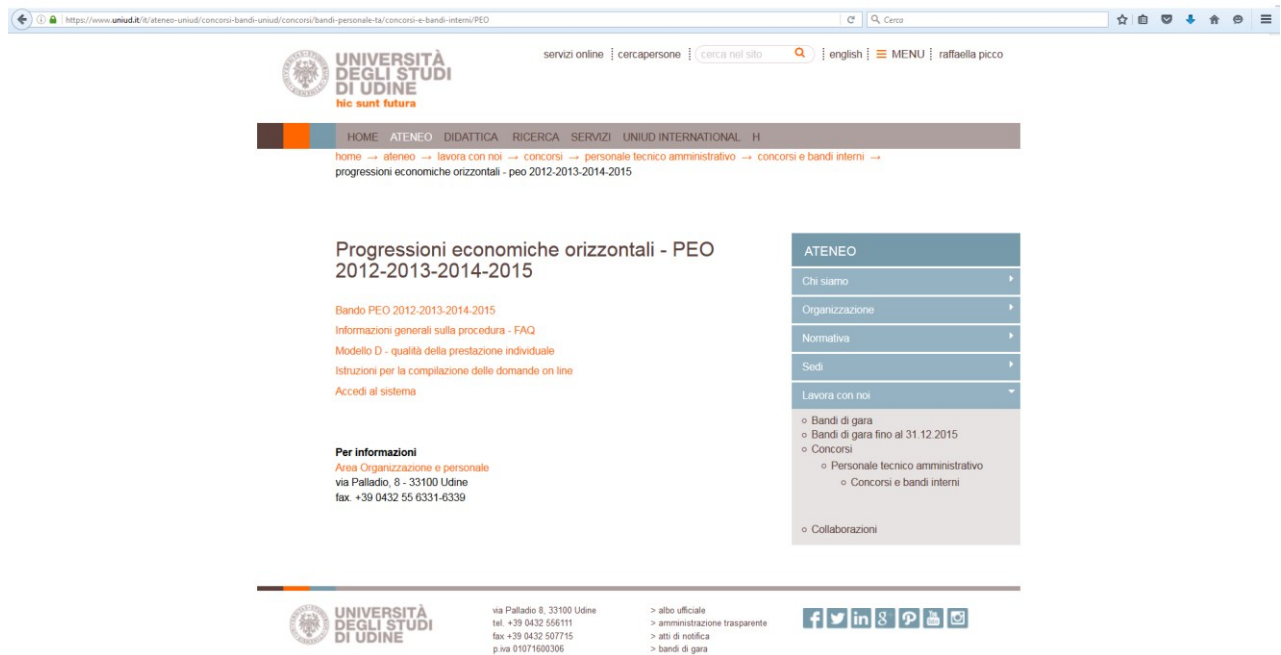

 $\mathbf{I}% =\mathbf{I}^{T}\mathbf{e}_{i}+\mathbf{I}^{T}\mathbf{e}_{i}+\mathbf{I}^{T}\mathbf{e}_{i}+\mathbf{I}^{T}\mathbf{e}_{i}+\mathbf{I}^{T}\mathbf{e}_{i}+\mathbf{I}^{T}\mathbf{e}_{i}+\mathbf{I}^{T}\mathbf{e}_{i}+\mathbf{I}^{T}\mathbf{e}_{i}+\mathbf{I}^{T}\mathbf{e}_{i}+\mathbf{I}^{T}\mathbf{e}_{i}+\mathbf{I}^{T}\mathbf{e}_{i}+\mathbf{I}^{T}\mathbf{e}_{i}+\mathbf{I}^{T}\mathbf{e}_{i}+\mathbf{I$ 

Il candidato si dovrà autenticare con le credenziali nome utente e password di Time@Web

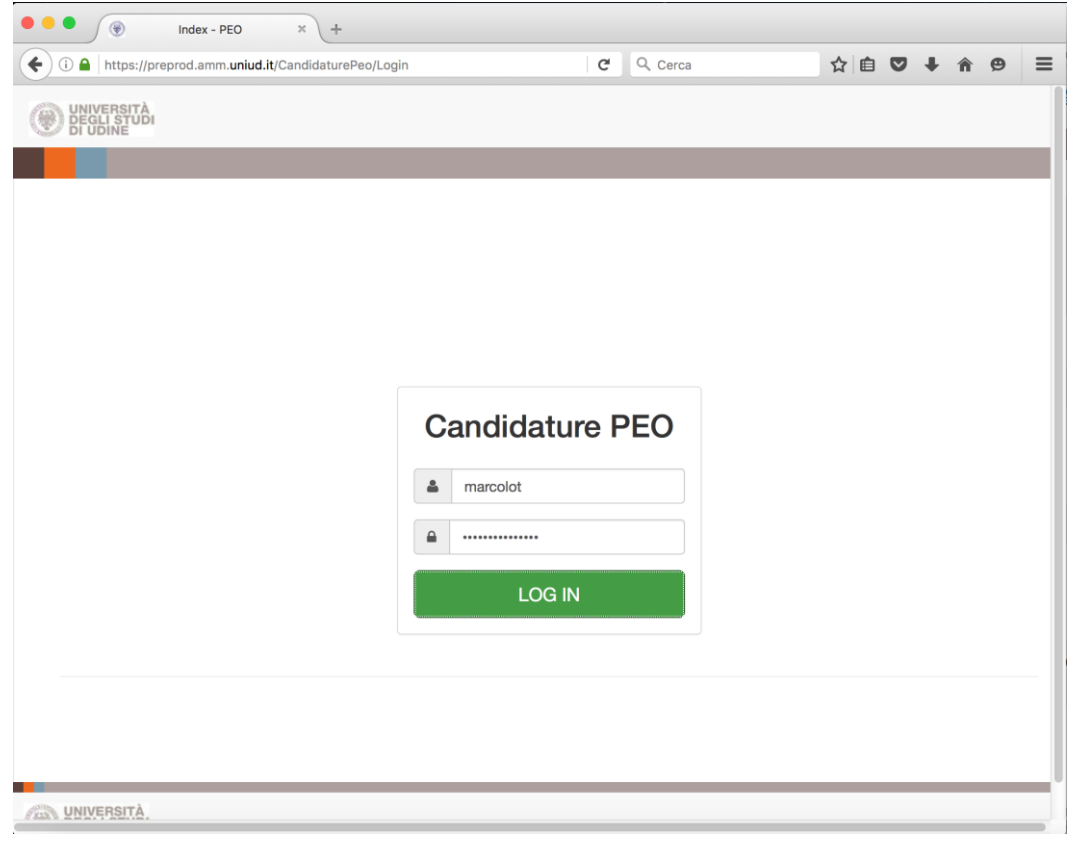

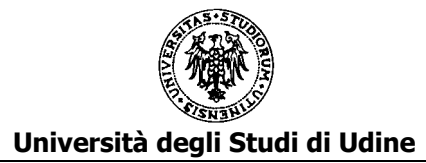

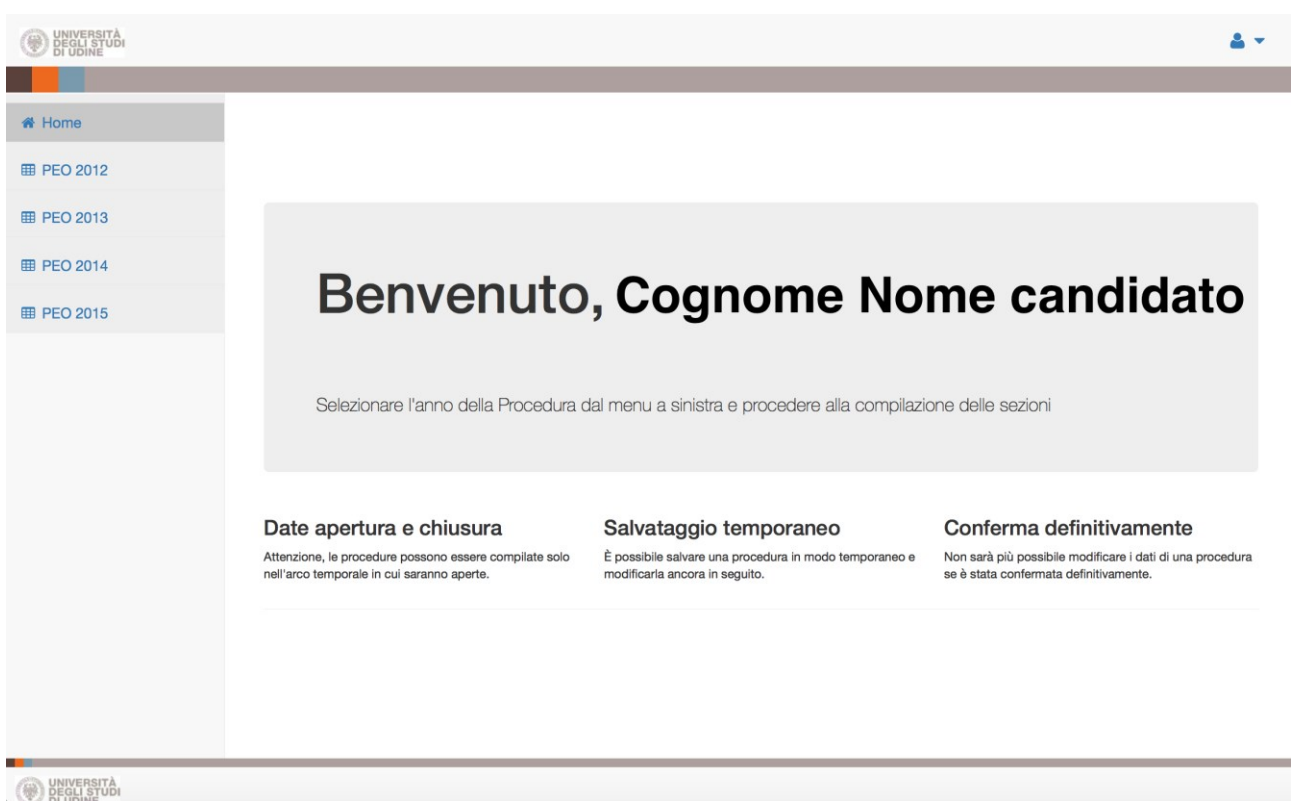

Si dovrà scegliere una delle procedure, preferibilmente seguendo l'ordine cronologico di riferimento della procedura: prima PEO 2012, quindi PEO 2013, PEO 2014, PEO 2015. Nell'esempio si è scelto la procedura PEO 2012:

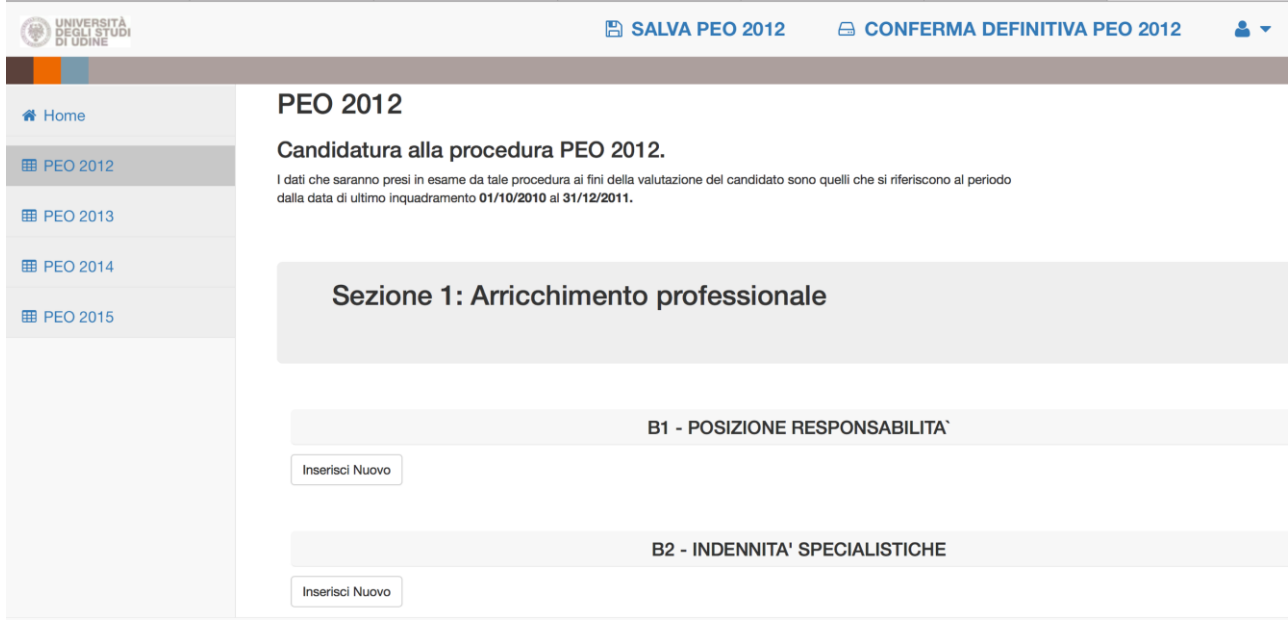

Dopo l'autenticazione, nel menu presente in alto a sinistra compare l'elenco delle procedure PEO alle quali il candidato ha diritto a partecipare.

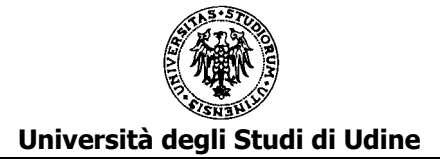

Il candidato è tenuto alla compilazione delle seguenti sezioni:

Sezione 1: Arricchimento professionale Sezione 2: Titoli culturali e professionali

Sezione 3: Qualità della prestazione individuale

Durante la compilazione sarà possibile salvare i dati inseriti attraverso il comando "SALVA PEO" (anno di riferimento) posto in alto al centro della pagina.

Dopo aver salvato si potrà sospendere l'inserimento per proseguirlo successivamente rientrando nell'applicativo e ritrovando i dati dell'ultimo salvataggio effettuato.

Affinché il salvataggio dei dati vada a buon fine, si prega di salvare più frequentemente le informazioni inserite in fase di compilazione mediante il comando "SALVA PEO", posto in alto al centro della pagina.

L'applicativo segnala errore se sono presenti dati incompleti o errati nei box di compilazione che si generano cliccando su "Inserisci Nuovo" nelle sezioni B (Arricchimento professionale) e C (Titoli culturali e professionali). Per poter salvare efficacemente, correggere o integrare tutti i box segnalati come erronei rimuovere eventuali box di compilazione incompleti o rimuovere tali box mediante il tasto "elimina" presente all'interno dei singoli box, contrassegnato dal colore rosso.

Procedere quindi con un nuovo salvataggio mediante il comando "SALVA PEO".

L'applicativo non salva in caso di utilizzo dei comandi di copia e incolla da Word, in presenza di caratteri speciali quali, ad esempio, virgolette. Dopo aver effettuato il copia e incolla, si prega di sostituire tali caratteri con apici o altri tipi di caratteri, direttamente all'interno del box di compilazione.

Per chiudere definitivamente e procedere all'inoltro della domanda si utilizzi il comando "CONFERMA DEFINITIVA PEO" (anno di riferimento) posto in altro a destra della pagina.

Dopo la conferma definitiva non sarà più possibile modificare la domanda.

Successivamente all'inoltro l'applicativo invia al candidato e all'Area del Personale un messaggio di posta elettronica che attesta il buon esito della registrazione e contiene in allegato un documento riassuntivo dei dati inseriti.

Per evitare l'inserimento dei dati comuni a più domande è disponibile una funzionalità di "COPIA".

La copia può avvenire per tutti i dati di una domanda già compilata:

# **PEO 2013**

## Candidatura alla procedura PEO 2013.

I dati che saranno presi in esame da tale procedura ai fini della valutazione del candidato sono quelli che si riferiscono al periodo dalla data di ultimo inguadramento 11/2/2006 al 31/12/2012.

Si possono copiare i dati già inseriti nelle procedure degli anni precedenti.

Seleziona la procedura di cui si vogliono copiare tutti i dati: 2012

Per la PEO 2013, sarà possibile copiare i dati dalla PEO 2012

# **PEO 2014**

## Candidatura alla procedura PEO 2014.

I dati che saranno presi in esame da tale procedura ai fini della valutazione del candidato sono quelli che si riferiscono al periodo dalla data di ultimo inquadramento 11/2/2006 al 31/12/2013.

Si possono copiare i dati già inseriti nelle procedure degli anni precedenti.

Seleziona la procedura di cui si vogliono copiare tutti i dati: 2012

2013

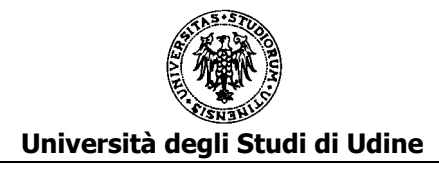

# **PEO 2015**

# Candidatura alla procedura PEO 2015.

I dati che saranno presi in esame da tale procedura ai fini della valutazione del candidato sono quelli che si riferiscono al periodo dalla data di ultimo inquadramento 11/2/2006 al 31/12/2014.

2014

2013

Si possono copiare i dati già inseriti nelle procedure degli anni precedenti.

Seleziona la procedura di cui si vogliono copiare tutti i dati: 2012

Per la PEO 2015, sarà possibile copiare i dati dalle PEO 2012, 2013 o 2014

La copia può avvenire per tutti i dati di una certa sezione (nell'esempio si riporta quando avviene per la sezione 1: Arricchimento professionale, ma analogamente avviene per tutte le sezioni):

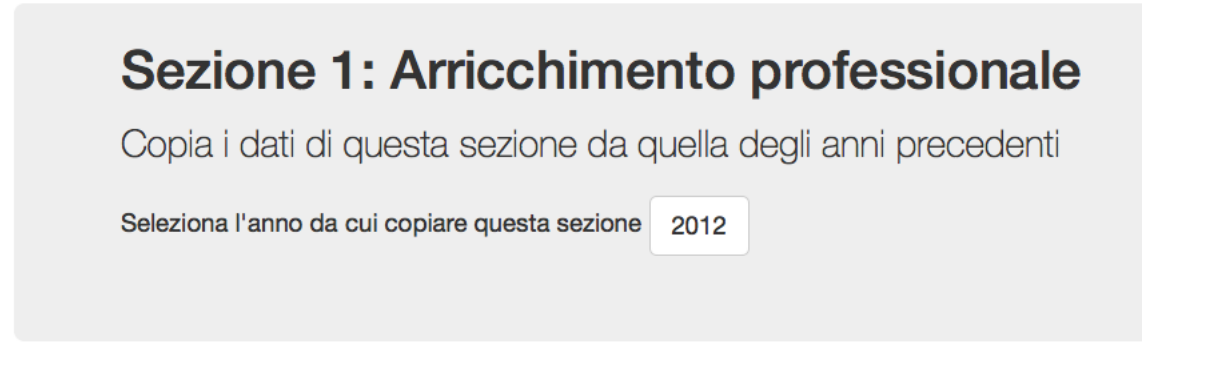

Per la PEO 2013, sarà possibile copiare i dati della sezione 1: Arricchimento professionale dalla PEO 2012

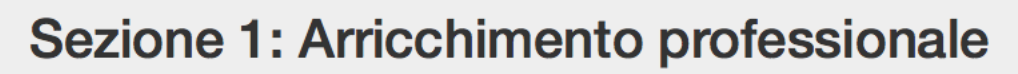

Copia i dati di questa sezione da quella degli anni precedenti

Seleziona l'anno da cui copiare questa sezione 2012

Per la PEO 2014, sarà possibile copiare i dati della sezione 1: Arricchimento professionale dalla PEO 2012 o 2013

2013

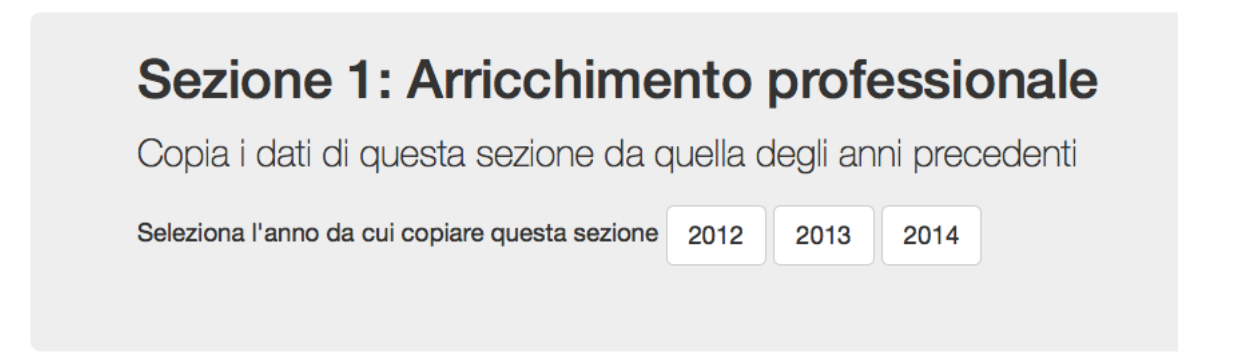

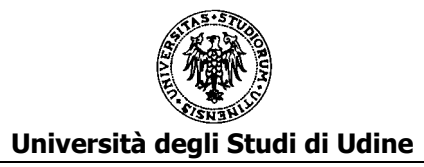

# **SEZIONE 1: ARRICCHIMENTO PROFESSIONALE**

### **B1 - POSIZIONE RESPONSABILITA'**

In questa parte vanno inserite tutte le posizioni di responsabilità ricoperte oggetto di valutazione della PEO di cui si sta compilando la domanda.

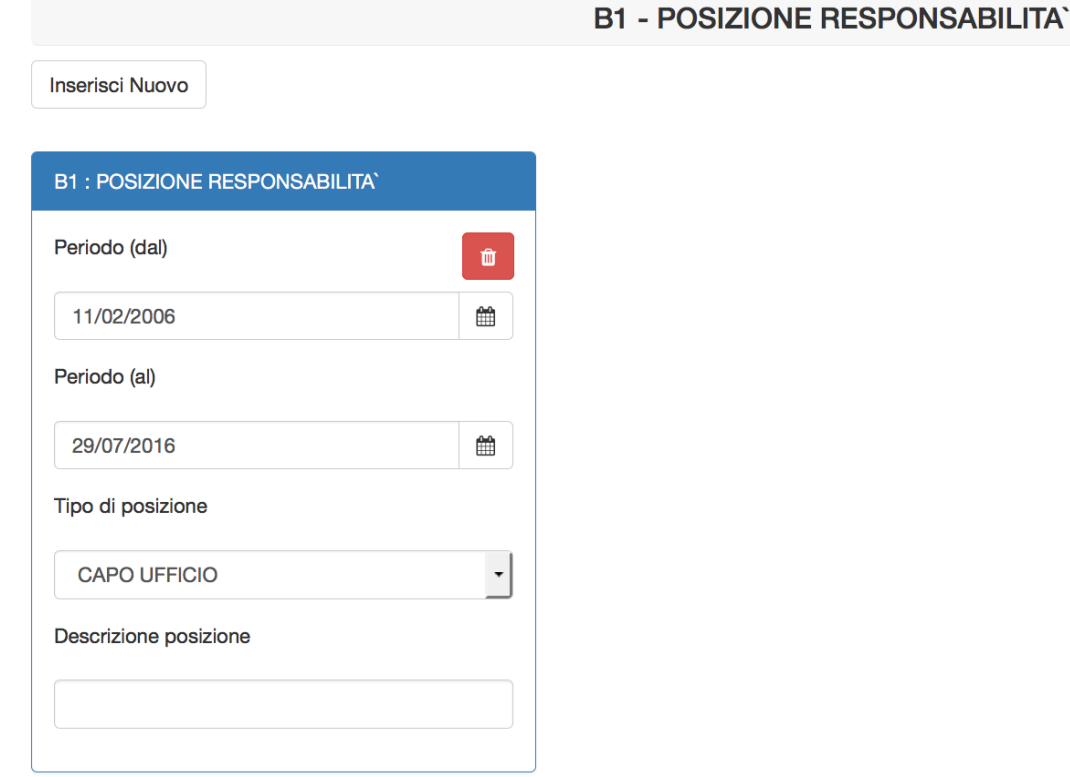

Per inserire il dato cliccare su "Inserisci Nuovo". Si apre una scheda dove dovranno essere indicati:

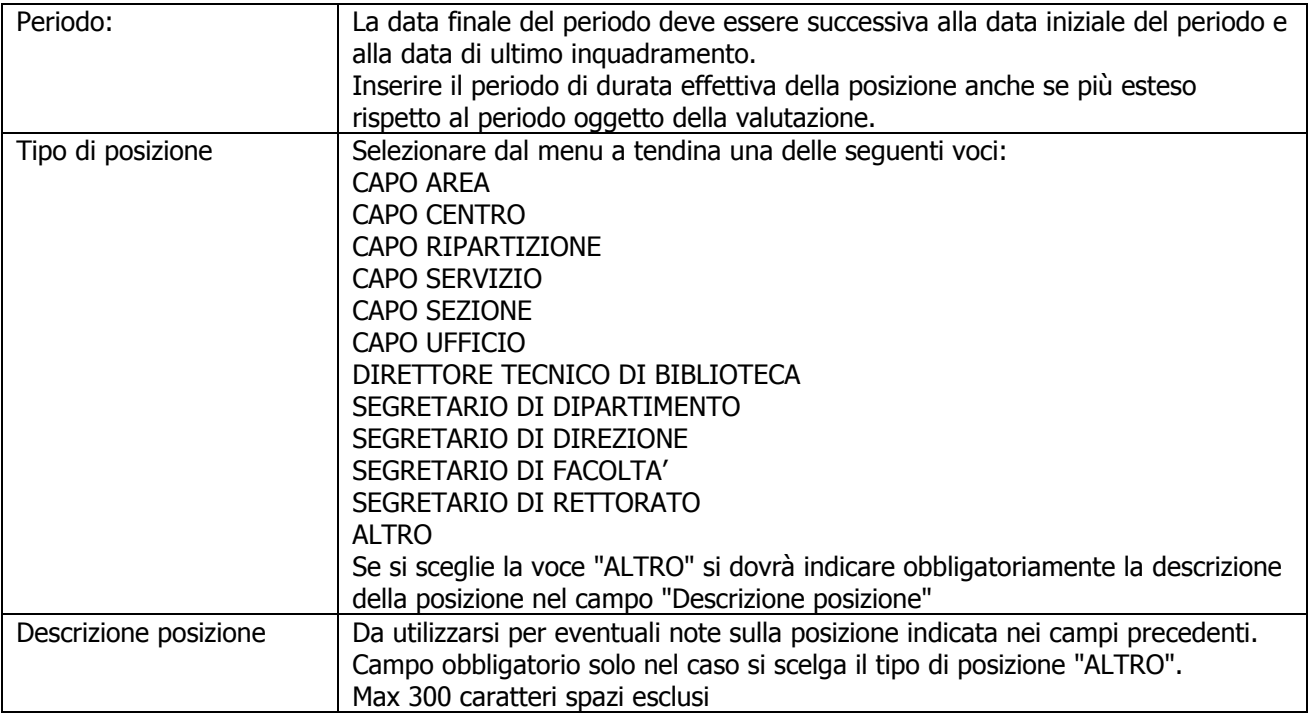

Per inserire un'ulteriore posizione di responsabilità cliccare nuovamente su "Inserisci Nuovo"

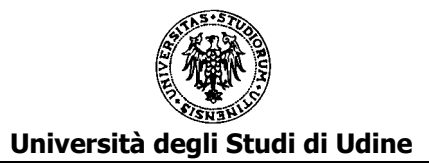

### **B2 - INDENNITA' SPECIALISTICHE**

In questa parte vanno inserite tutte le posizioni con indennità specialistica oggetto di valutazione della PEO di cui si sta compilando la domanda.

 $\overline{a}$ 

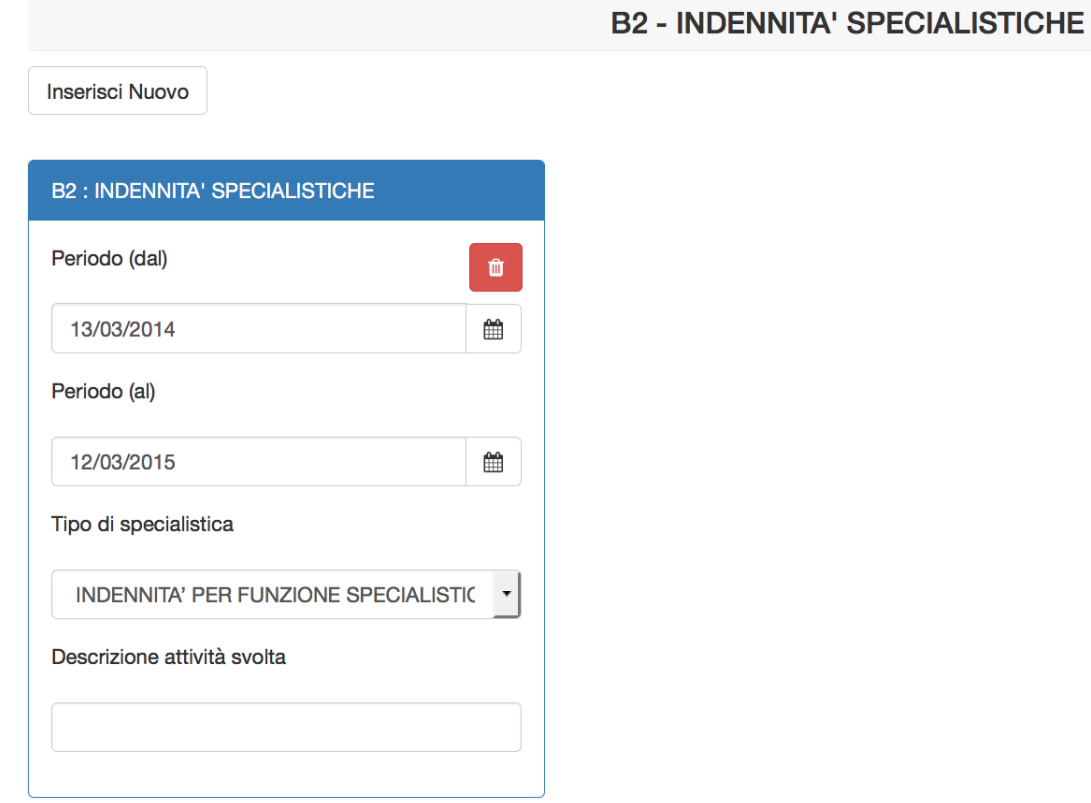

Per inserire il dato cliccare su "Inserisci Nuovo". Si apre una scheda dove dovranno essere indicati:

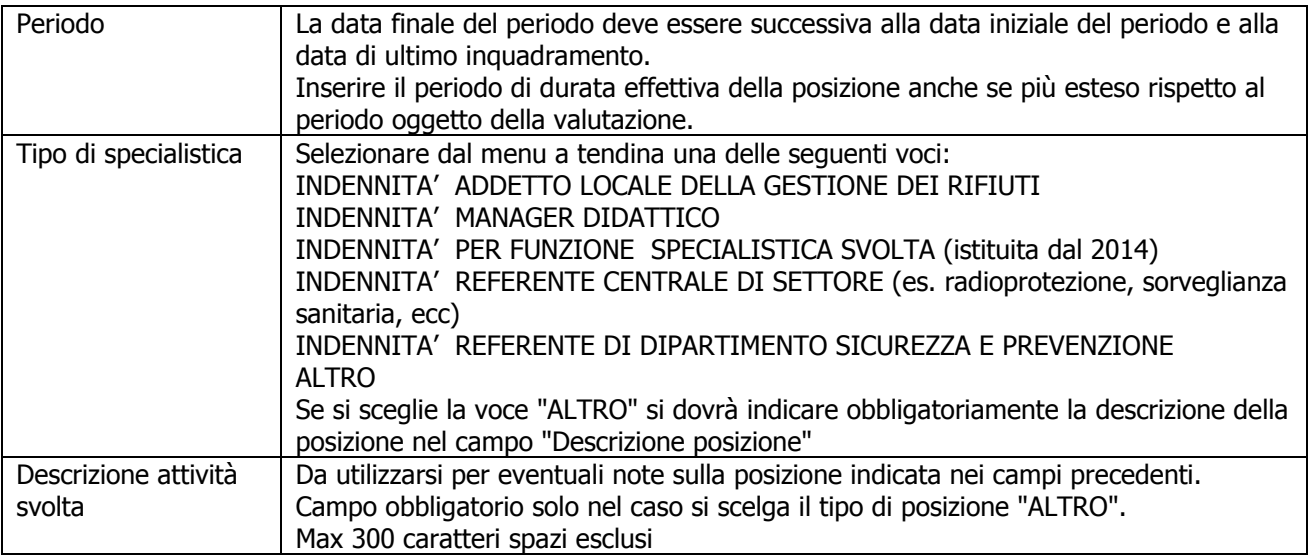

Per inserire un'ulteriore posizione di indennità specialistica cliccare nuovamente su "Inserisci Nuovo"

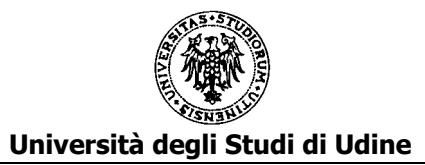

#### **B3 - INCARICHI FORMALMENTE CONFERITI DALL'AMMINISTRAZIONE E COMPORTANTI RESPONSABILITÀ INDIVIDUALE**

In questa parte vanno inseriti gli incarichi formalmente conferiti dall'Amministrazione e comportanti responsabilità individuale oggetto di valutazione della PEO di cui si sta compilando la domanda.

B3 - INCARICHI FORMALMENTE CONFERITI DALL'AMMINISTRAZIONE E COMPORTANTI RESPONSABILITÀ

**INDIVIDUALE** 

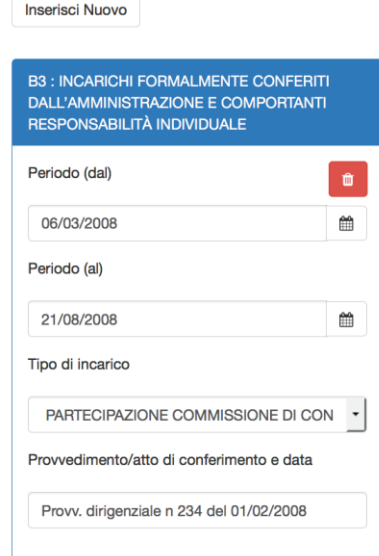

Per inserire il dato cliccare su "Inserisci Nuovo".

Si apre una scheda dove dovranno essere indicati:

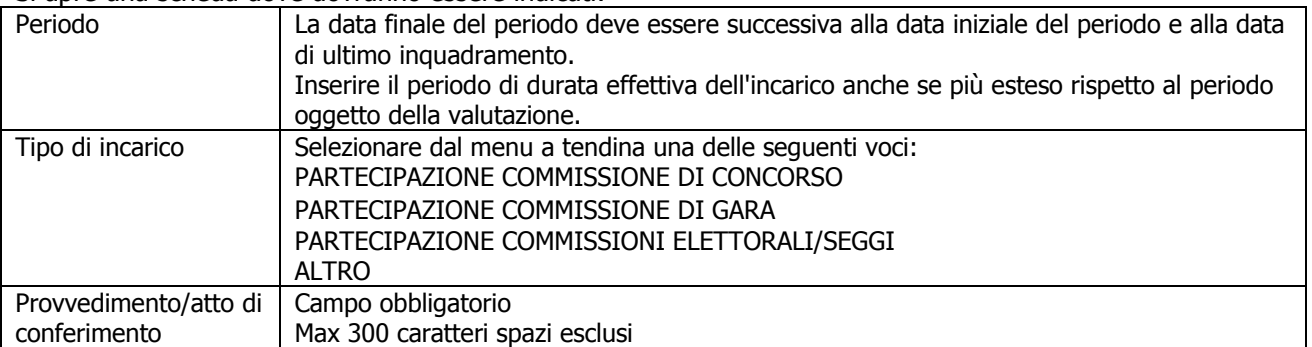

Per inserire un ulteriore incarico cliccare nuovamente su "Inserisci Nuovo"

#### **B4 - ALTRE ESPERIENZE OD ATTIVITA' SVOLTE NEL PERIODO VALUTATO CHE NON SIANO RICOMPRESE NEI PUNTI PRECEDENTI**

In questa parte va inserito un eventuale testo libero in cui vengano riportate esperienze o attività svolte nel periodo valutato che non siano ricomprese nei punti precedenti

B4 - ALTRE ESPERIENZE OD ATTIVITA' SVOLTE NEL PERIODO VALUTATO CHE NON SIANO RICOMPRESE NEI **PUNTI PRECEDENTI** 

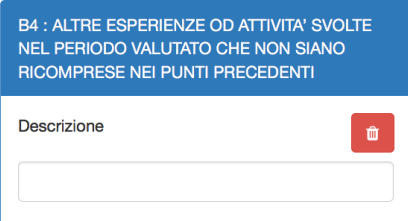

Per inserire il dato cliccare su "Inserisci Nuovo". Si apre una scheda dove dovranno essere indicati:

Descrizione | Testo libero - Max 1000 caratteri spazi esclusi

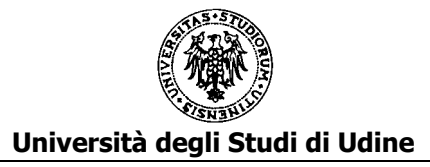

# **SEZIONE 2: TITOLI CULTURALI E PROFESSIONALI**

#### **C1 - DOCENZE IN CONVEGNI, SEMINARI DI STUDIO, CORSI DI FORMAZIONE ATTINENTI ALL'ATTIVITÀ SVOLTA**

In questa parte vanno inseriti le docenze in convegni, seminari di studio, corsi di formazione attinenti all'attività svolta oggetto di valutazione della PEO di cui si sta compilando la domanda.

C1 - DOCENZE IN CONVEGNI, SEMINARI DI STUDIO, CORSI DI FORMAZIONE ATTINENTI ALL'ATTIVITÀ SVOLTA

Inserisci Nuovo

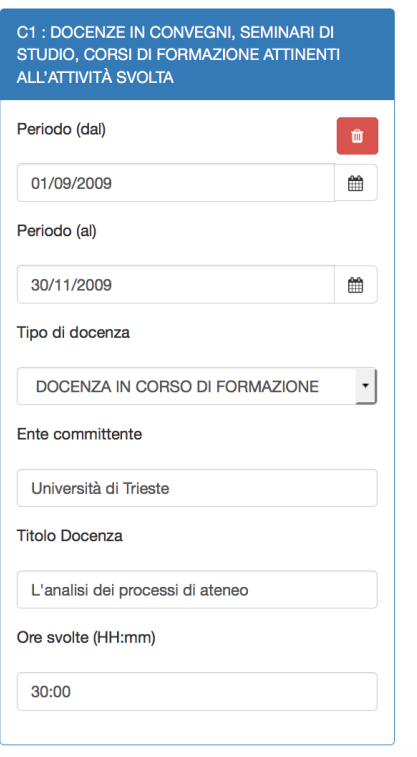

Per inserire il dato cliccare su "Inserisci Nuovo". Si apre una scheda dove dovranno essere indicati:

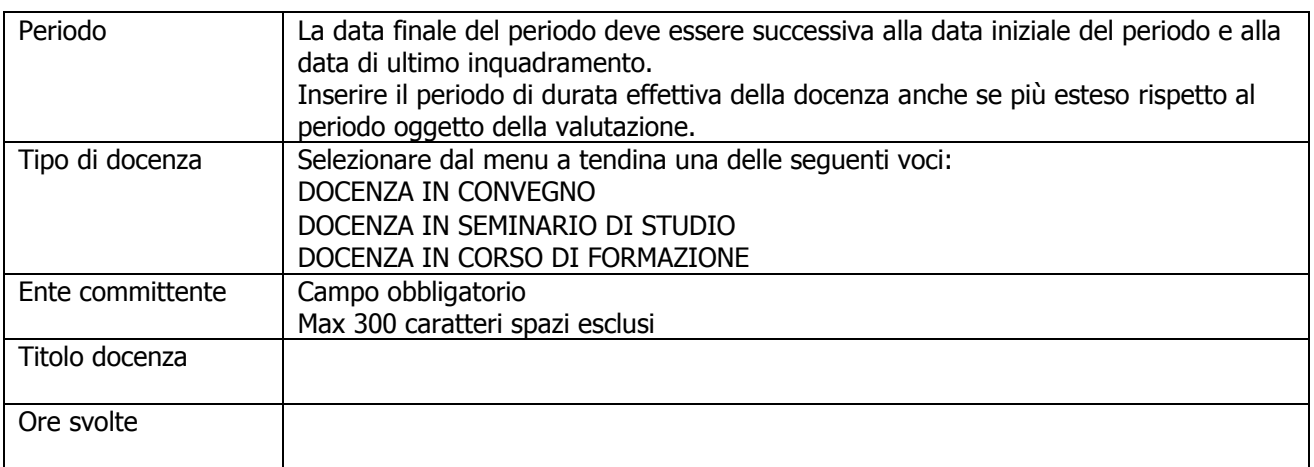

Per inserire un'ulteriore docenza cliccare nuovamente su "Inserisci Nuovo"

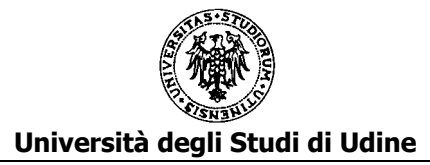

### **C2 - PUBBLICAZIONI ATTINENTI ALL'ATTIVITA' SVOLTA**

In questa parte vanno inserite le pubblicazioni attinenti all'attività svolta oggetto di valutazione della PEO di cui si sta compilando la domanda.

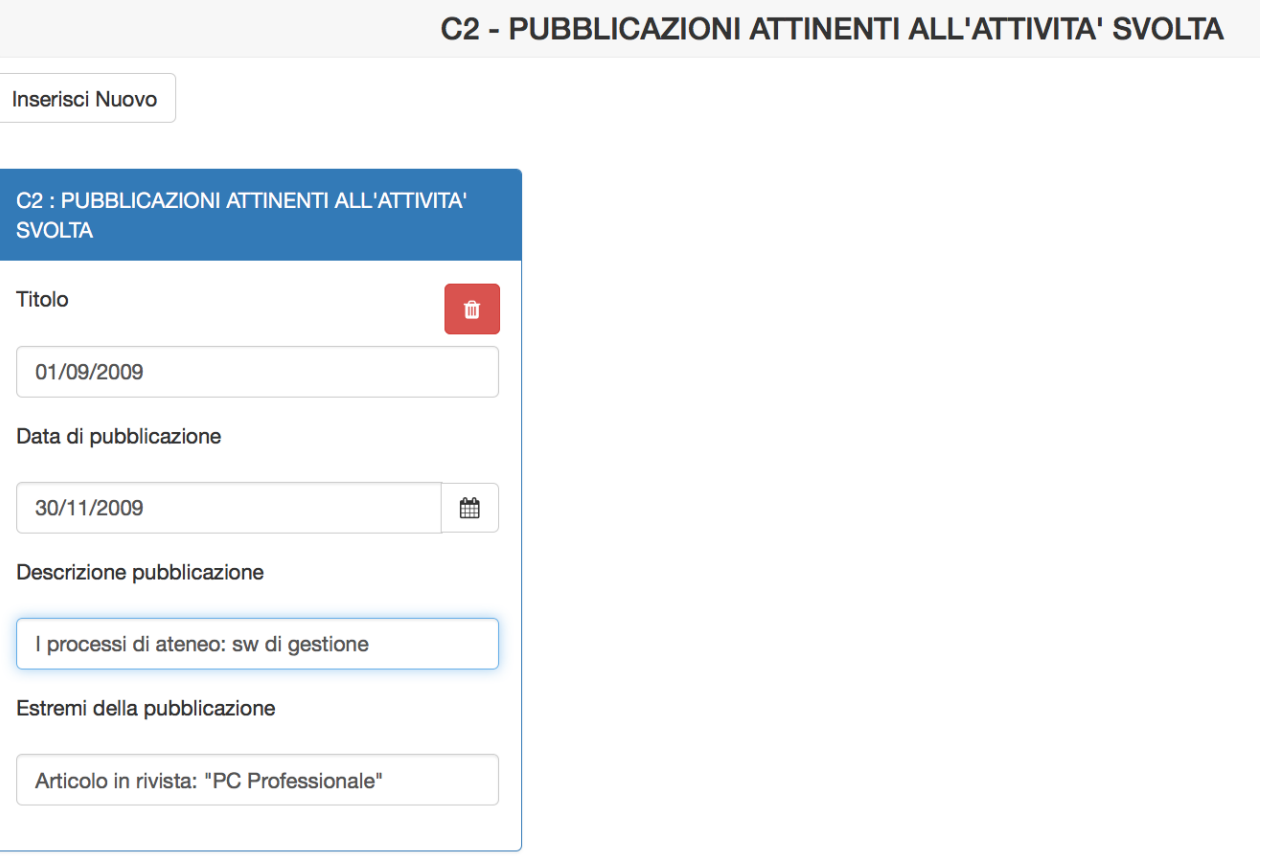

Per inserire il dato cliccare su "Inserisci Nuovo". Si apre una scheda dove dovranno essere indicati:

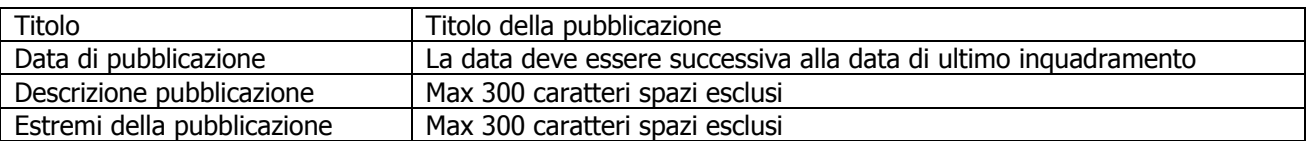

Per inserire un'ulteriore pubblicazione cliccare nuovamente su "Inserisci Nuovo"

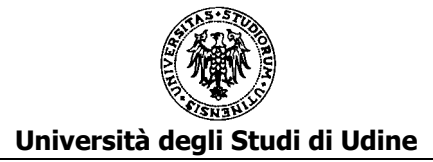

#### **C3.a - TITOLI DI STUDIO ULTERIORI RISPETTO A QUELLI PREVISTI PER L'ACCESSO ALLA CATEGORIA**

In questa parte vanno inseriti i titoli di studio solo se ulteriori rispetto a quelli previsti per l'accesso alla categoria purché conseguiti entro il

31.12.2011 per la PEO 2012 31.12.2012 per la PEO 2013 31.12.2013 per la PEO 2014 31.12.2014 per la PEO 2015

#### C3a - TITOLI DI STUDIO ULTERIORI RISPETTO A QUELLI PREVISTI PER L'ACCESSO ALLA CATEGORIA

**Inserisci Nuovo** 

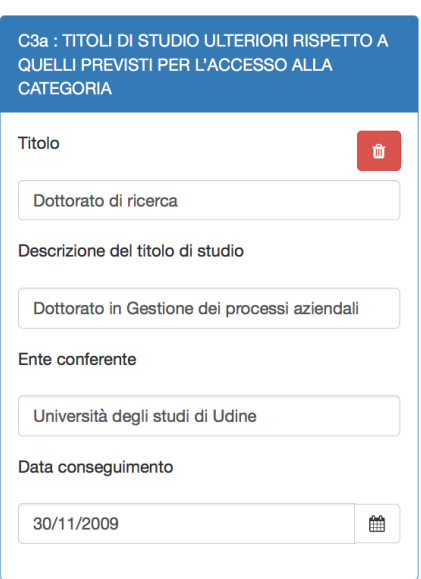

Per inserire il dato cliccare su "Inserisci Nuovo". Si apre una scheda dove dovranno essere indicati:

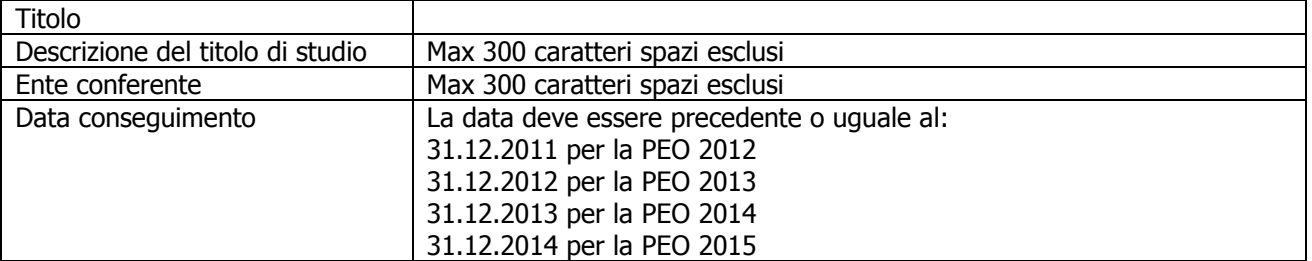

Per inserire un ulteriore titolo cliccare nuovamente su "Inserisci Nuovo"

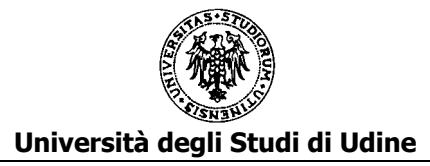

#### **C3.b - CORSI PERFEZIONAMENTO**

In questa parte vanno inseriti i corsi di perfezionamento con titolo conseguito, se previsto, entro il

31.12.2011 per la PEO 2012 - 31.12.2012 per la PEO 2013 - 31.12.2013 per la PEO 2014 -31.12.2014 per la PEO 2015

**C3b - CORSI PERFEZIONAMENTO** 

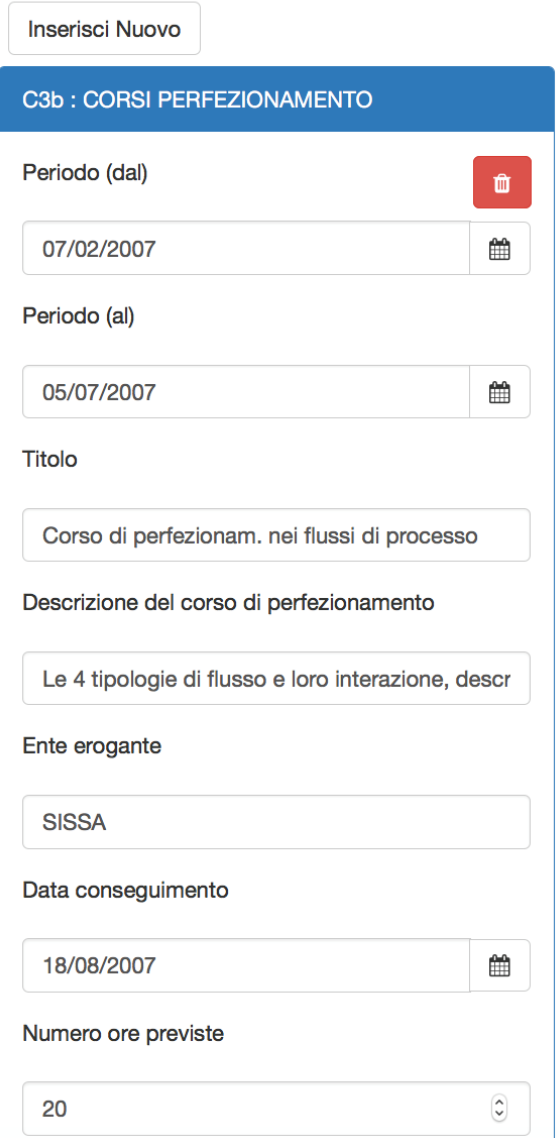

Per inserire il dato cliccare su "Inserisci Nuovo". Si apre una scheda dove dovranno essere indicati:

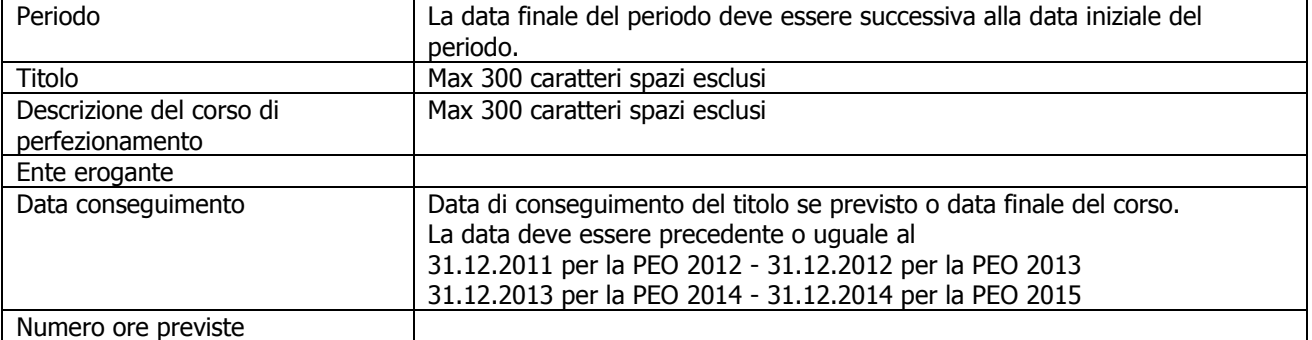

Per inserire un ulteriore corso di perfezionamento cliccare nuovamente su "Inserisci Nuovo"

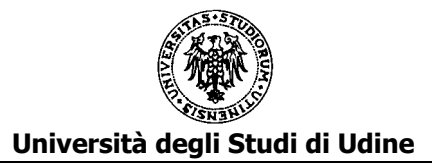

#### **C3.c - CORSI DI SPECIALIZZAZIONE**

In questa parte vanno inseriti i corsi di specializzazione con titolo conseguito, se previsto, entro il 31.12.2011 per la PEO 2012 - 31.12.2012 per la PEO 2013 - 31.12.2013 per la PEO 2014 - 31.12.2014 per la PEO 2015

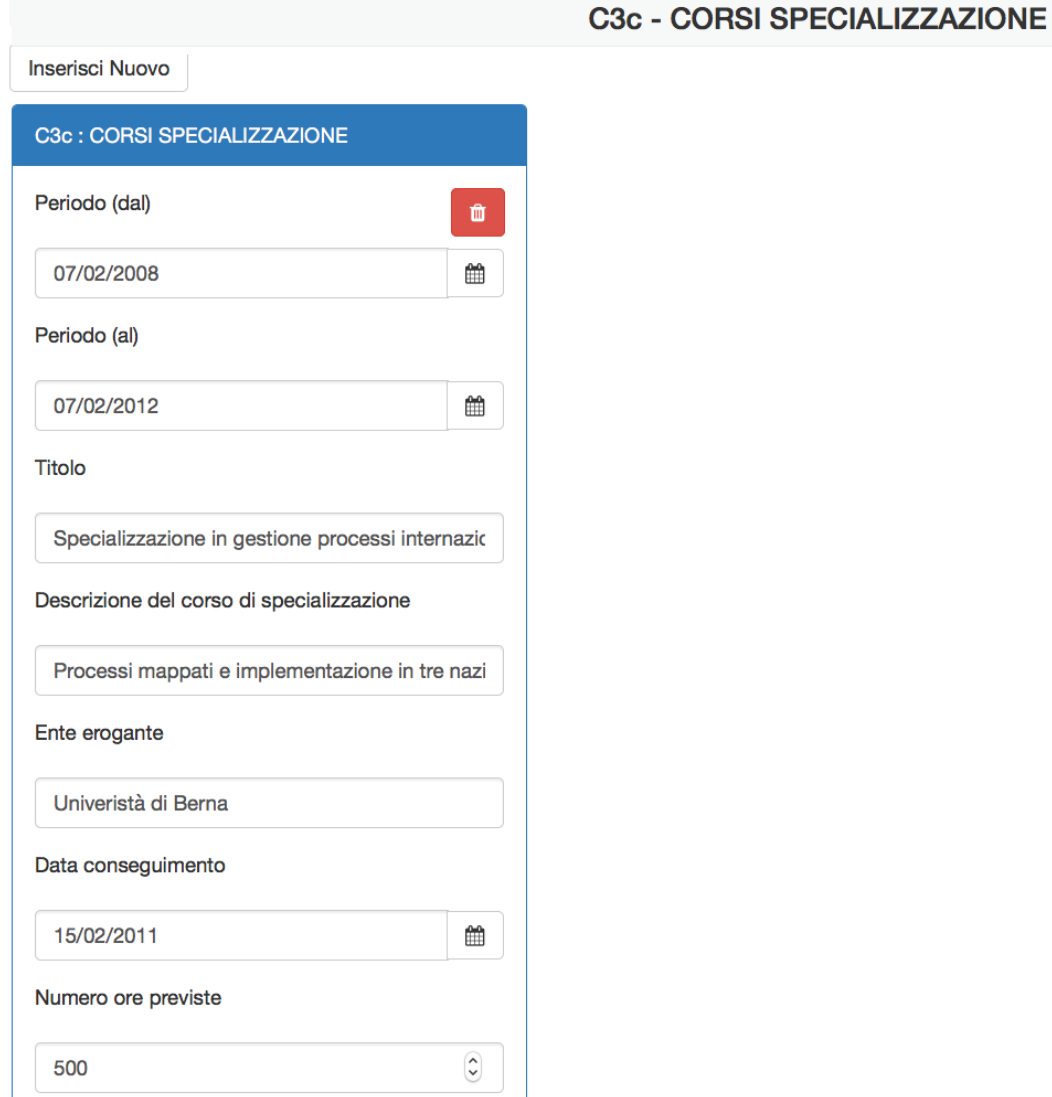

Per inserire il dato cliccare su "Inserisci Nuovo". Si apre una scheda dove dovranno essere indicati:

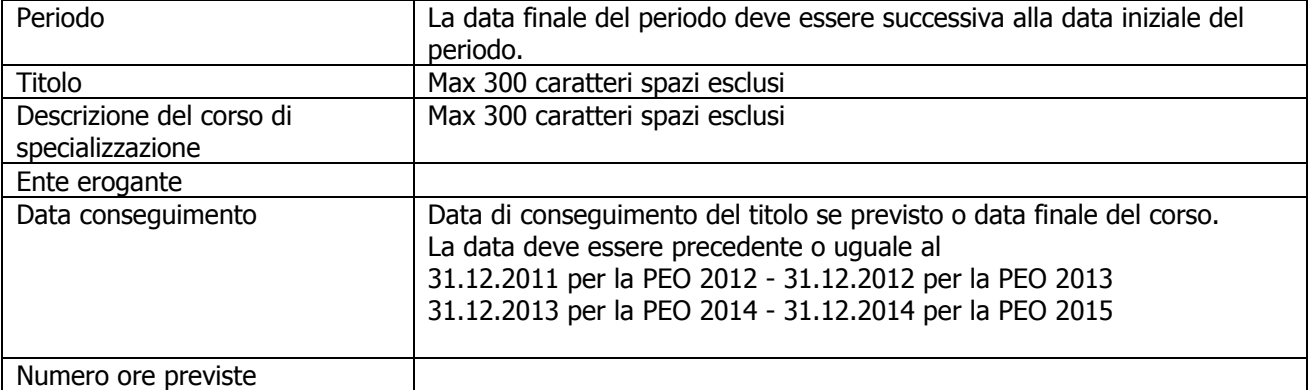

Per inserire un ulteriore corso di specializzazione cliccare nuovamente su "Inserisci Nuovo"

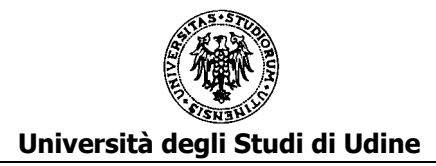

### **C3.d – MASTER**

In questa parte vanno inseriti i Master con titolo conseguito, se previsto, entro il 31.12.2011 per la PEO 2012 - 31.12.2012 per la PEO 2013 - 31.12.2013 per la PEO 2014 - 31.12.2014 per la PEO 2015

**C3d - MASTER** 

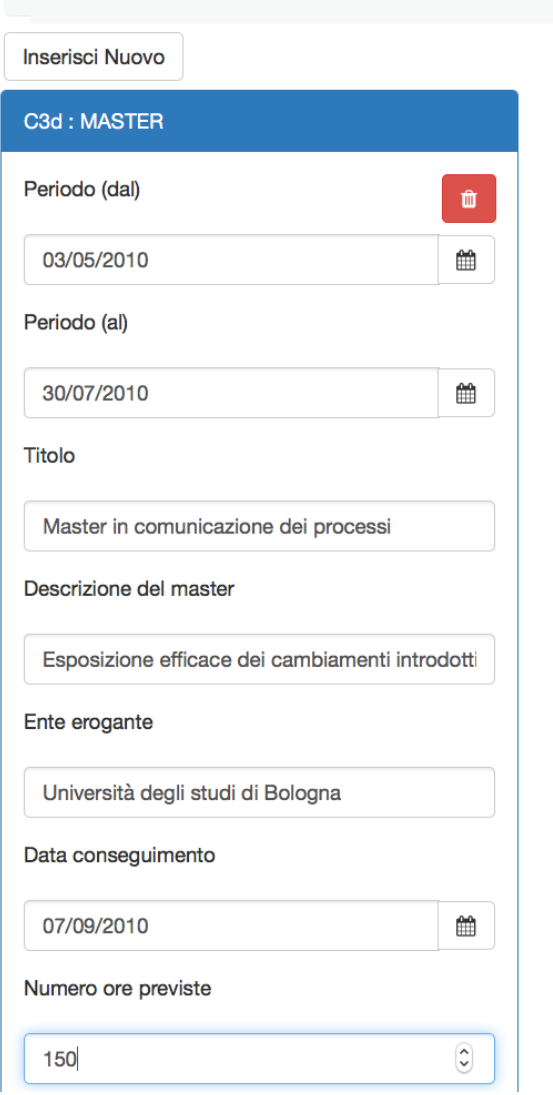

Per inserire il dato cliccare su "Inserisci Nuovo". Si apre una scheda dove dovranno essere indicati:

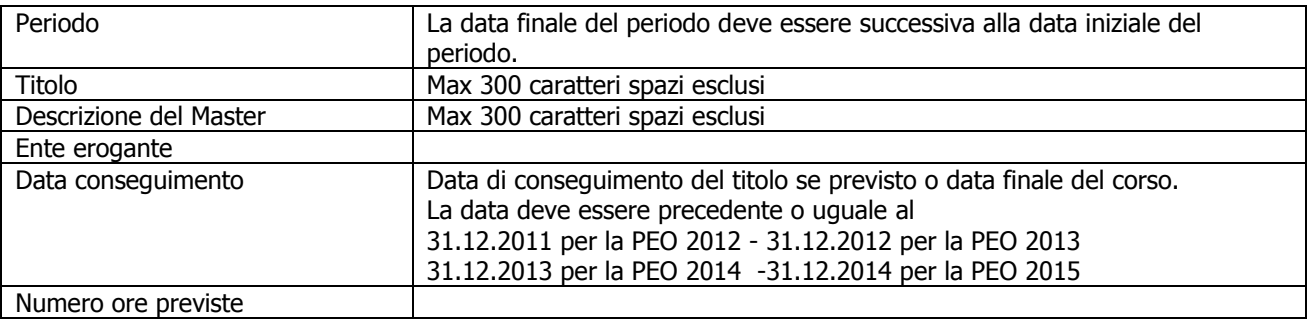

Per inserire un ulteriore Master cliccare nuovamente su "Inserisci Nuovo"

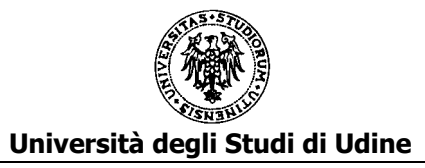

# **SEZIONE 3: QUALITÀ DELLA PRESTAZIONE INDIVIDUALE**

In questa sezione si dovrà indicare il punteggio complessivo assegnato dal Responsabile nella valutazione della qualità della prestazione individuale .

Si dovrà quindi caricare il "modello D - Qualità della prestazione individuale" compilato e sottoscritto dal Responsabile e firmato dal candidato per presa d'atto.

La scheda di valutazione deve essere scansionata in formato pdf e caricata in questa sezione.

**D1 - ALLEGARE FILE PDF FIRMATO DAL RESPONSABILE** 

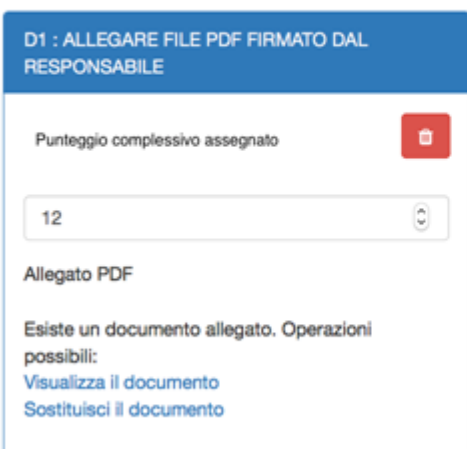

Per inserire il dato cliccare su "Inserisci Nuovo". Si apre una scheda dove dovranno essere indicati:

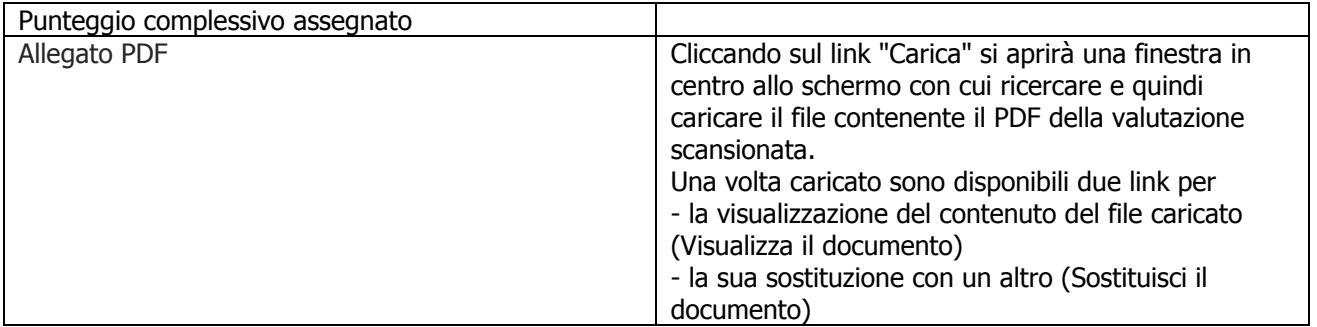